#### Getting Started with the Permanent Budget Dashboard

The Cal Answers Permanent Budget Reporting dashboard provides campus units and Financial Planning & Analysis with data from the Permbudg ledger which is used to maintain the ongoing annual funding from central campus to campus units and to budget selected sources of revenue as well as recharge units. You can read more about the Permbudg ledger in the Permanent Budget Reporting Wiki report [documentation](https://wikihub.berkeley.edu/display/calanswers/Permanent+Budget+Reporting%3A+Report+Documentation) pages and also find a [dictionary](https://wikihub.berkeley.edu/display/calanswers/Permanent+Budget+Reporting%3A+Data+Dictionary) of terms included in the reports. Below is a list of changes between the Legacy dashboard and the new permanent budget dashboard; see the Legacy [Permanent](https://calanswers.berkeley.edu/file/legacypermanentbudgetreportingjobaidpdf) Budget Reporting [dashboard](https://calanswers.berkeley.edu/file/legacypermanentbudgetreportingjobaidpdf) job aid for details. All other pages refer only to the new dashboard

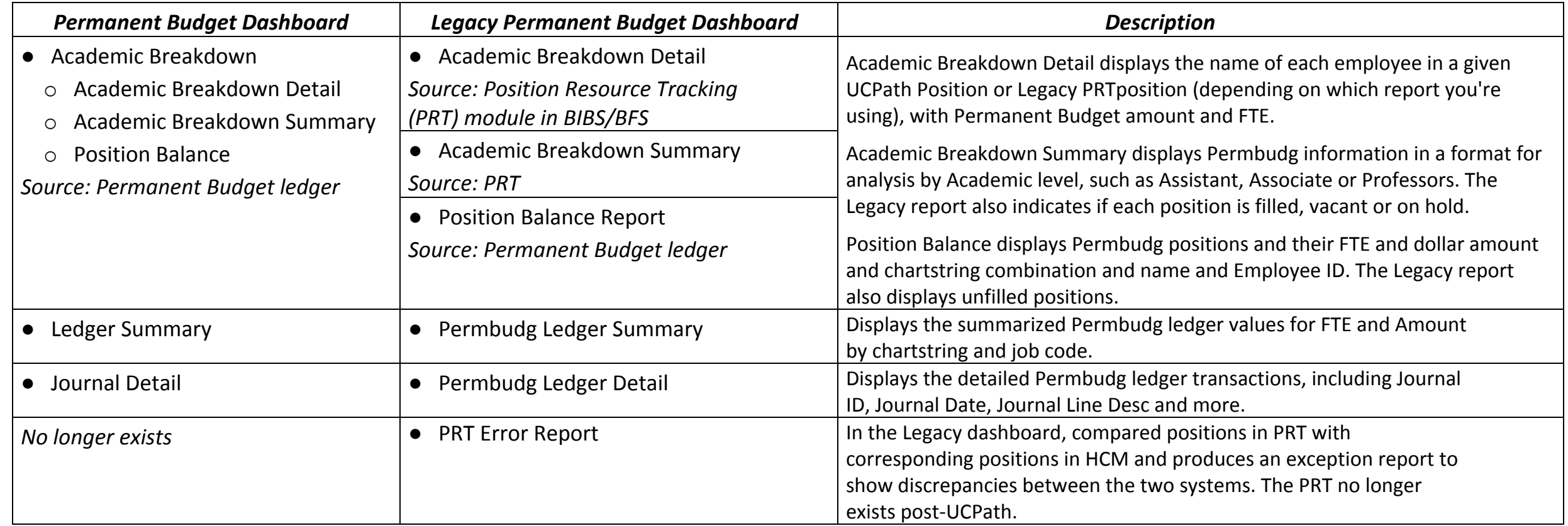

NOTE: Employee Names, Employee IDs, Position Numbers, and DeptID information are intentionally blurred in the screenshots in this document.

### **Who has access to Permanent Budget Reporting?**

All campus members with access to the Legacy Permanent Budget Reporting dashboard in Cal Answers were automatically granted access to the Permanent Budget Reporting dashboard. New users need to request access through SARA as access is restricted by organization, similar to HR reporting. You can review step-by-step instructions for requesting access on the Cal [Answers](https://calanswers.berkeley.edu/getting-access-cal-answers) Getting Access page.

### **Accessing the Cal Answers Permanent Budget Reporting Dashboard**

- 1. Go to [calanswers.berkeley.edu](https://calanswers.berkeley.edu/) to log into the Cal Answers tool. Chrome or Firefox are the recommended browsers.
- 2. Click on the Log in to Cal Answers link on the Cal Answers Home page and when prompted enter your CalNet ID and passphrase. This will take you to the Home page of the Cal Answers application.
- 3. Navigate to the Cal Answers Dashboards dropdown in the blue toolbar. Click on the down arrow to access the PermBudg subject area. Click on the + sign to the left of PermBudg to expand the folder and click on Permanent Budget Reporting.

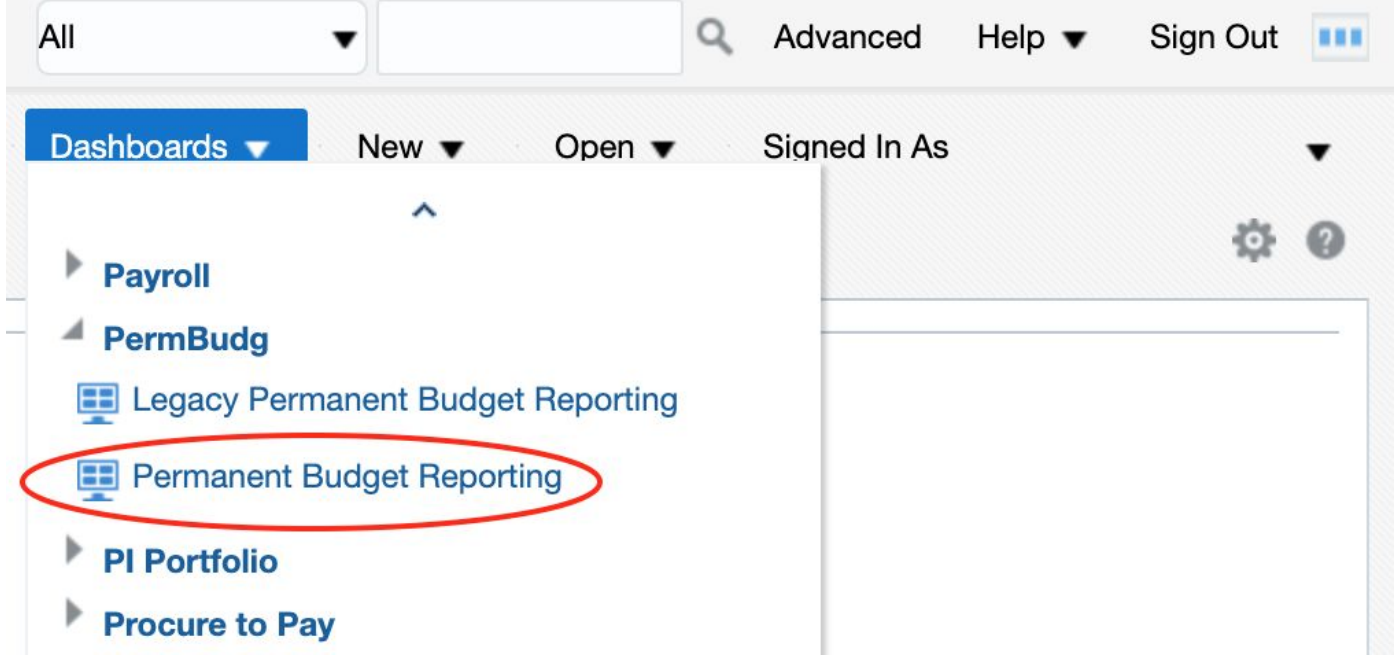

#### Getting Started with the Permanent Budget Dashboard

### **Overview Tab**

The **Overview** tab defines each of the report tabs in the Permanent Budget Reporting Dashboard and provides hyperlinks to access each report. From the Permanent Budget Report Dashboard Wiki you can find a comprehensive review of the reports along with a dictionary of terms found in the reports. If you still have questions follow the link to the Cal Answers Help Desk email for additional support.

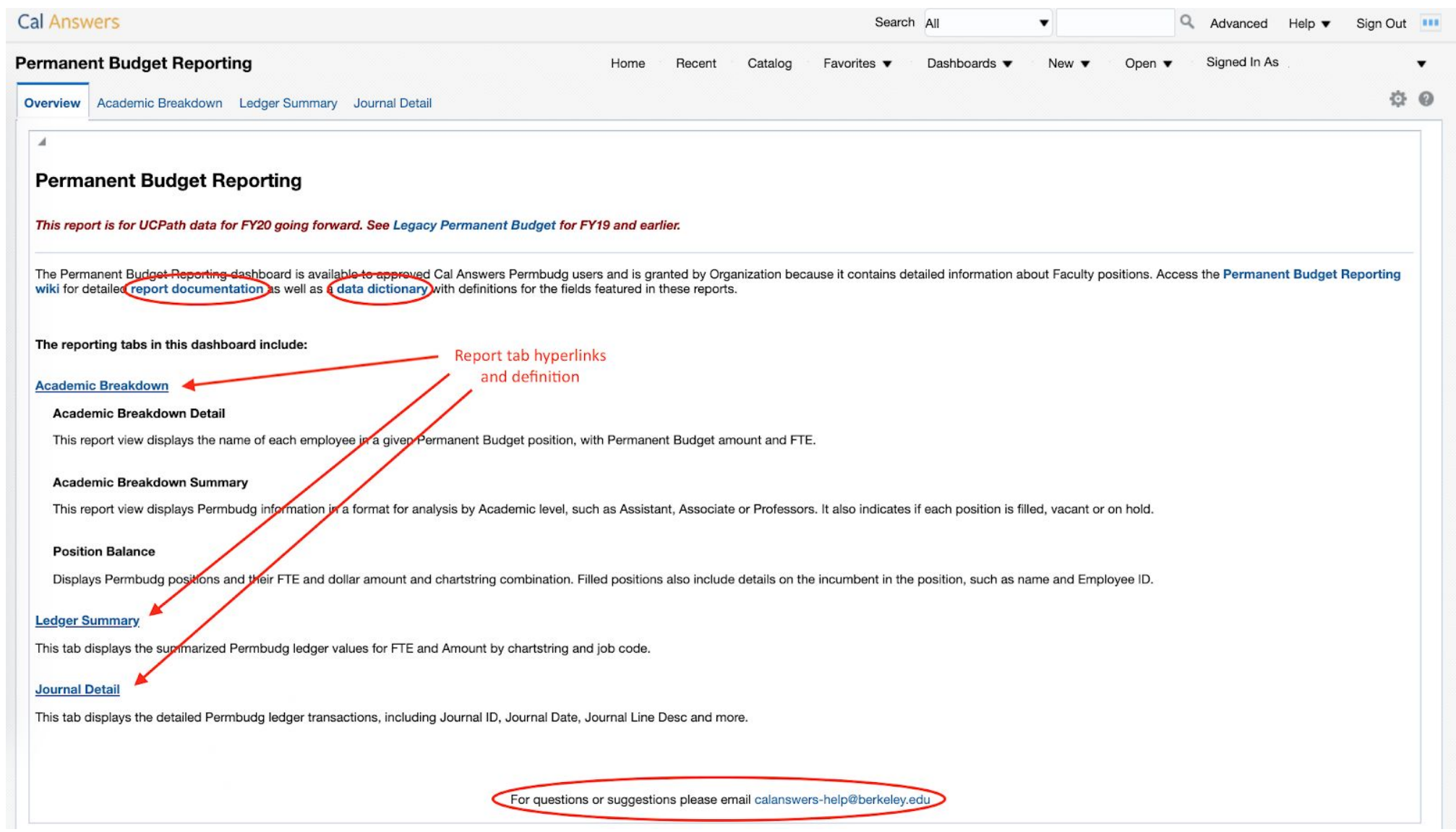

### **Academic Breakdown**

Academic Breakdown reports display the Permanent Budget amount and FTE for job codes in the Academic Breakdown job code tree with different levels of detail. Select the prompts and click on Apply. Due to UCPath and PRT retirement conversion journals being posted in the earlier periods of FY20, we recommend that you run the Academic Breakdown reports for fiscal year 2019-20, accounting period 10 - Apr and later.

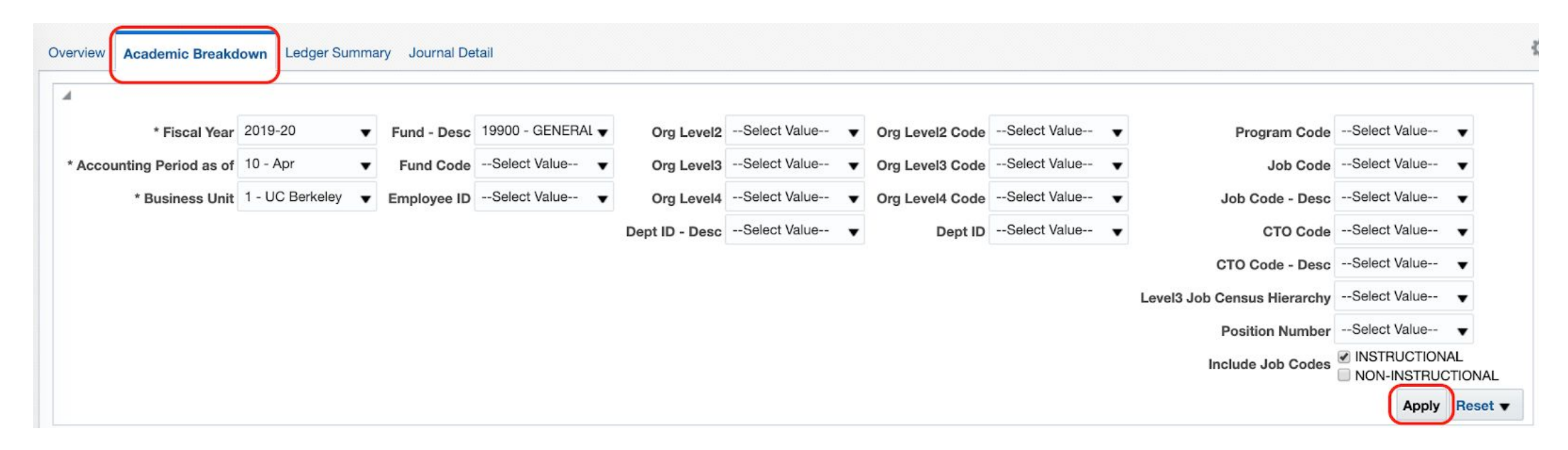

#### The default report view is Academic Breakdown Detail and you can select a different view.

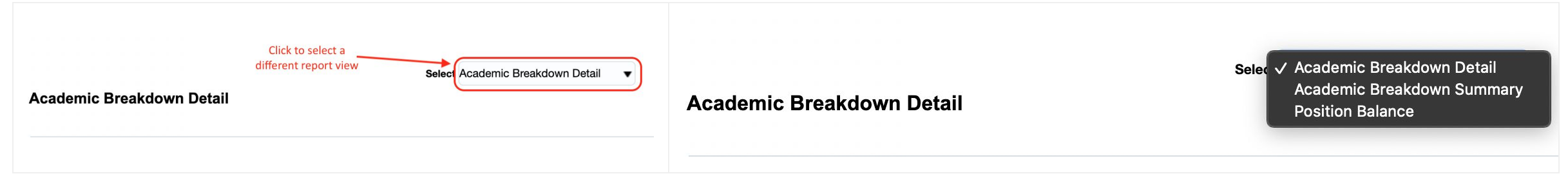

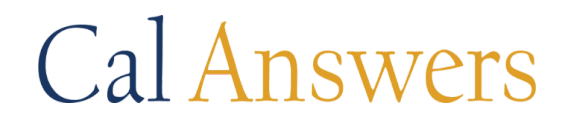

#### *Academic Breakdown Detail*

**Academic Breakdown Detail** includes only Academic job codes based on an Academic Breakdown Job Code Tree and displays detailed information about each position, including the name and Employee ID number (EID) of the incumbent. Only UCPath job codes, position numbers, and EIDs appear on this report.

Select Academic Breakdown Detail

 $\mathbf{v}$ 

#### **Academic Breakdown Detail**

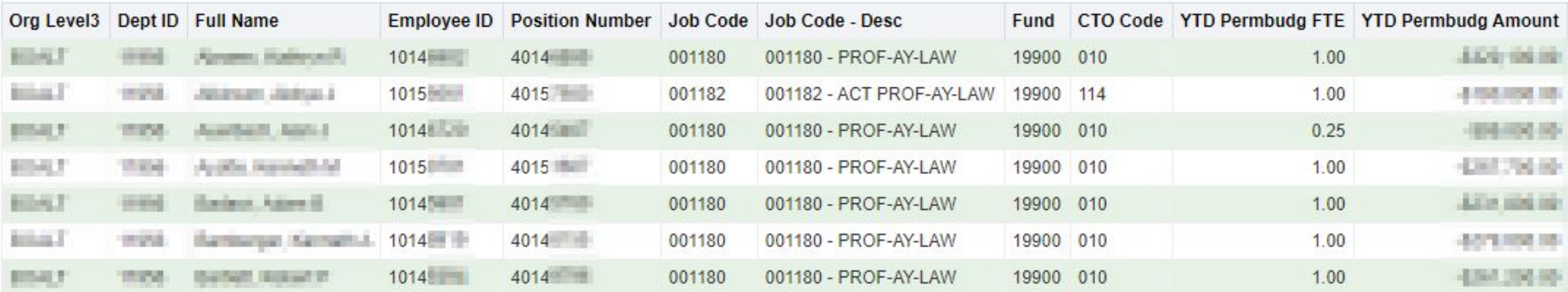

### *Academic Breakdown Summary*

**Academic Breakdown Summary** includes only Academic job codes based on an Academic Breakdown Job Code Tree and provides a way to analyze the dollars and FTE in the Permbudg Ledger for various groups such as Assistant, Associate and full Professors, Agronomists and other categories. This summary report provides aggregate FTE and Salary Amounts at the level of chartstring and job code that are in the Permbudg.

Select Academic Breakdown Summary ▼

#### **Academic Breakdown summary**

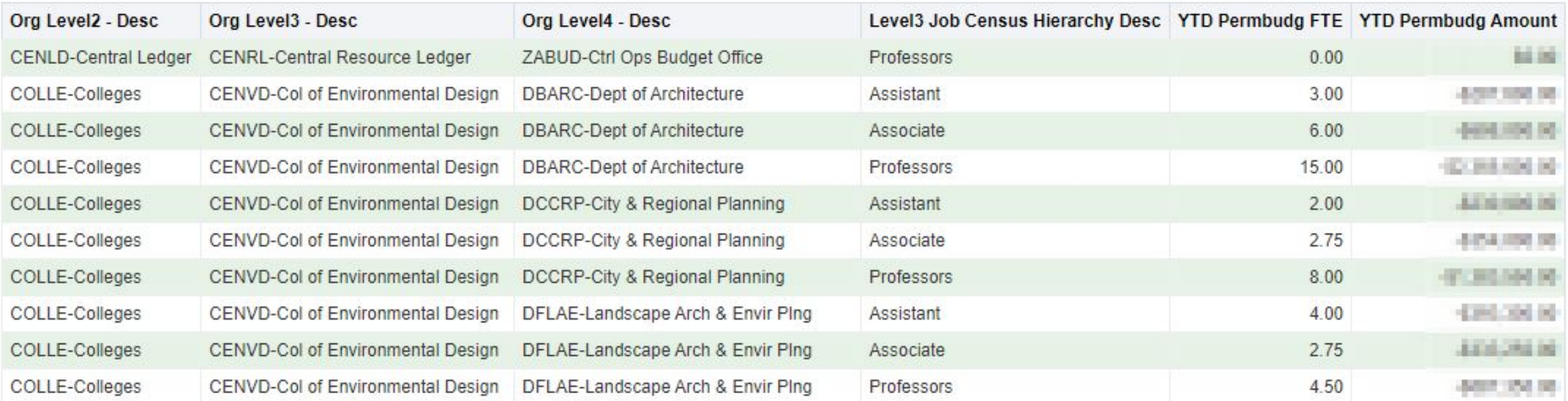

#### Getting Started with the Permanent Budget Dashboard

### *Position Balance*

**Position Balance** 

The **Position Balance** report displays detailed chartstring information about every position that is permanently budgeted, including the name and EID of the incumbent. Only UCPath job codes, position numbers, and EIDs appear on this report.

Select Position Balance

 $\blacktriangledown$ 

#### Program Position Job **YTD Permbudg YTD Permbudg** Org Dept Employee Job Code - Desc CTO Code - Desc **Full Name Account Fund** Level<sub>3</sub> ID Code Code ID **FTE** Amount **Number COLOR** 50200 19900 11454 40 4014年 001143 001143 - PROF-AY-B/E/E 010 - PROFESSORIAL-TENURE 1016 **Commercial County** 1.00  $-5151.700.00$  $(10 - 1)$ 50200 40145 010 - PROFESSORIAL-TENURE **Law was 5** 1.00  $-$ \$209.200.00 19900 11454 40 001143 001143 - PROF-AY-B/E/E 1014  $[0, 1, 10]$ 50200 19900 11454 40 40146 001143 001143 - PROF-AY-B/E/E 010 - PROFESSORIAL-TENURE  $1014$ **JOHN AMERICAN** 1.00  $-5249.900.00$ 19900 11454 40 4014 001143 - PROF-AY-B/E/E 010 - PROFESSORIAL-TENURE  $0.50$  $-$104,550.00$ **DOM:** 50200 001143 1014 **Charles Count Off School** 50200 19900 11454 40 40146 001607 001607 - LECT SOE-AY 210 - LECTURER-SECURITY OF EMPLOYMENT 1016 1 Johnson Hers III 1.00  $-$128,791.00$ **College Advised** 50200 19900 11454 40 40146 001143 - PROF-AY-B/E/E 010 - PROFESSORIAL-TENURE 1014 日  $0.50$  $-$112.300.00$ 001143 **CARD TRESHOLD** 1014 Peaces (Canada **Contractor** 50200 19900 11454 40 4014 001143 001143 - PROF-AY-B/E/E 010 - PROFESSORIAL-TENURE 1.00  $-$174,100.00$ 001343 - ASST PROF-AY-011 - PROFESSORIAL-NON-TENUREPROFESSORIAL-50200 19900 11454 40 4014 001343 1.00  $-$118,400.00$ **College Adams B/E/E** NON-TENURE 50200 19900 11454 40 001243 001243 - ASSOC PROF-010 - PROFESSORIAL-TENURE 10147-RT - Electronic Marine  $1.00$  $-$137,400.00$ DOM: NO 4014 **STATISTICS** AY-B/E/E

#### April 2020 Page 7

#### Getting Started with the Permanent Budget Dashboard

### **Ledger Summary**

The **Ledger Summary** tab provides the amount of funding by chartstring for a given fiscal year and accounting period. This report reflects the summarized Permbudg Ledger amount by chartstring, as of the selected Accounting Period and Fiscal Year. Use the filters at the top of the report to view the Permbudg Amount by specific chartfields, Org Levels, Job Code(s) and more. Due to UCPath and PRT retirement conversion journals being posted in the earlier periods of FY20, we recommend that you run the Ledger Summary reports for fiscal year 2019-20, accounting period 10 - Apr and later.

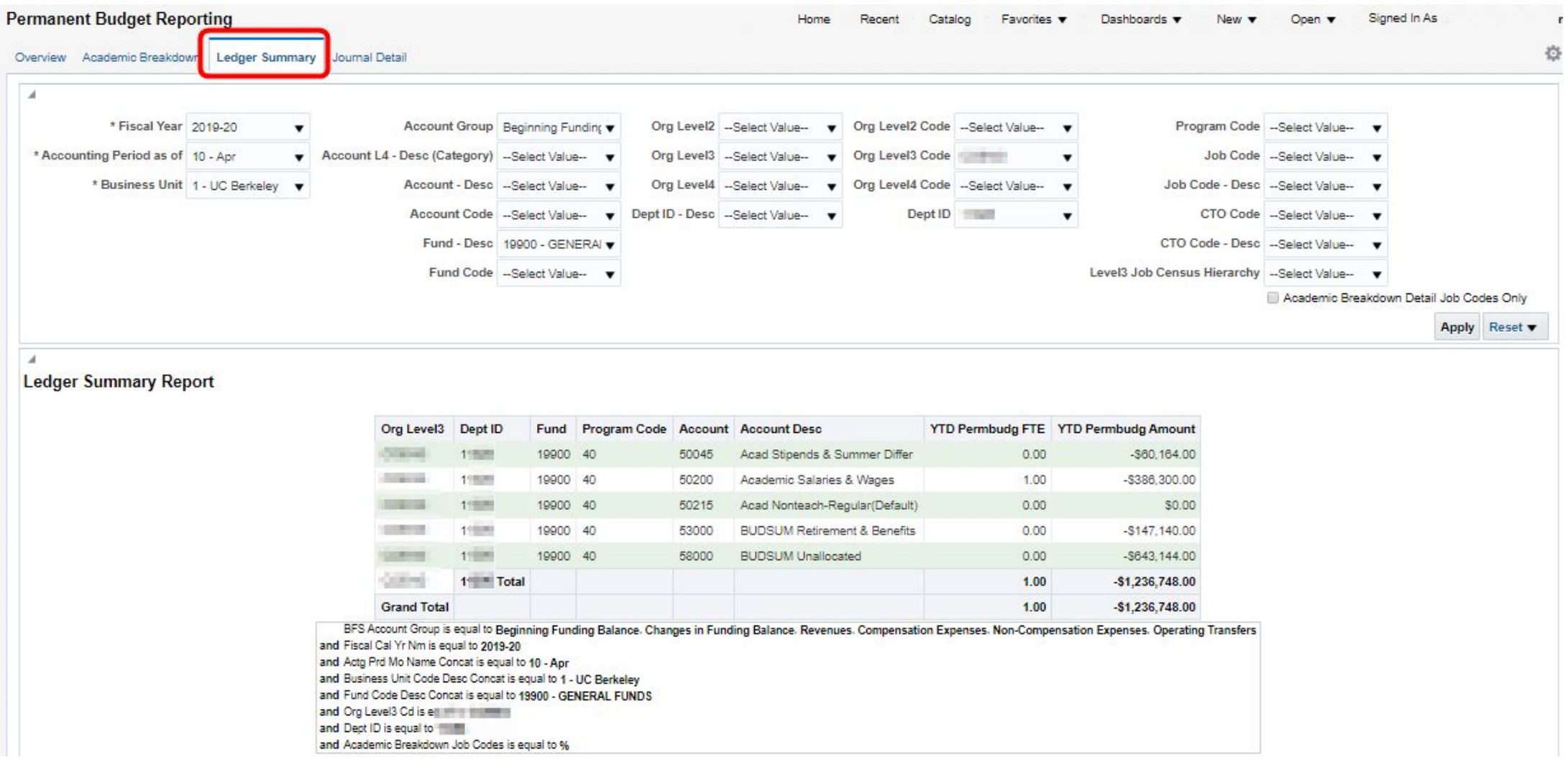

### *Ledger Summary - Additional Fields including Monthly Beginning Balance*

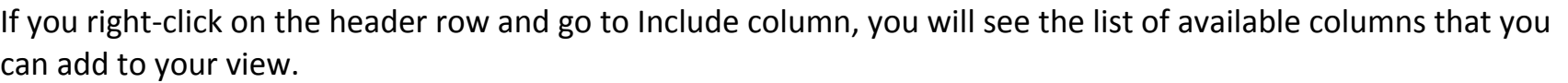

Two fields that are useful in Ledger Summary are Monthly Beginning Balance Permbudg FTE and Monthly Beginning Balance Permbudg Amount that let users see the balances before the journals for the accounting period are taken into account.

The only way to see fiscal year beginning balance (also known as period 0) is in Ledger Summary by selecting the July Accounting period and looking at Monthly Beginning Balance Permbudg FTE and Monthly Beginning Balance Permbudg Amount. As you can see in the screenshot below, in FY20 the bulk of beginning balances were in legacy account 50215 which were transferred to post-UCPath account 50200 during the month of July.

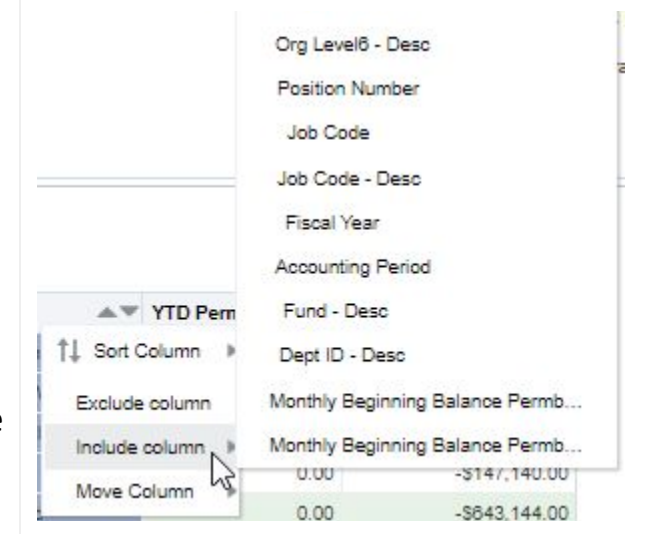

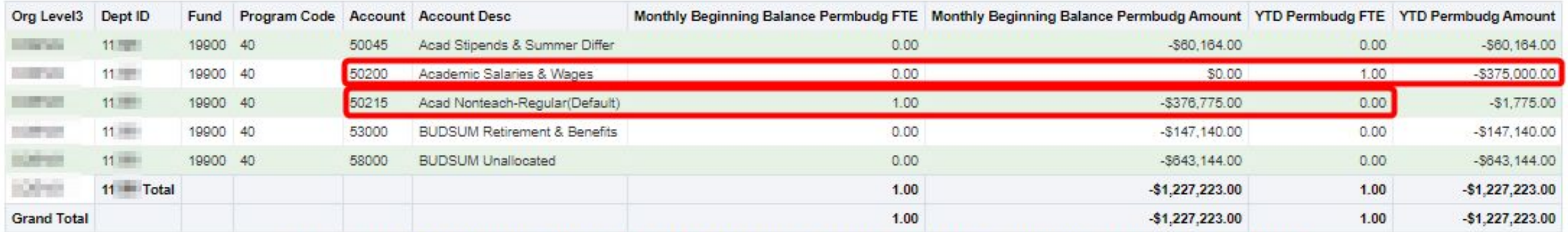

BFS Account Group is equal to Beginning Funding Balance. Changes in Funding Balance. Revenues. Compensation Expenses. Non-Compensation Expenses. Operating Transfers and Fiscal Cal Yr Nm is equal to 2019-20 and Actg Prd Mo Name Concat is equal to 01 - Jul and Business Unit Code Desc Concat is equal to 1 - UC Berkeley and Fund Code Desc Concat is equal to 19900 - GENERAL FUNDS and Org Level3 Cd is equal a communiand Dept ID is equal to 11000 and Academic Breakdown Job Codes is equal to %

### **Journal Detail**

19900 40

40143

Batch

ZAERPER1

The **Journal Detail** report is used to research the detailed journals that were created in the Permbudg ledger. This report provides detailed information at the Journal Line level, to reflect Permbudg ledger activity based on the selections made in the filters at the top of the page. Report details include Journal ID, Journal Date, Job Code, Trans Code and Journal Line Desc.

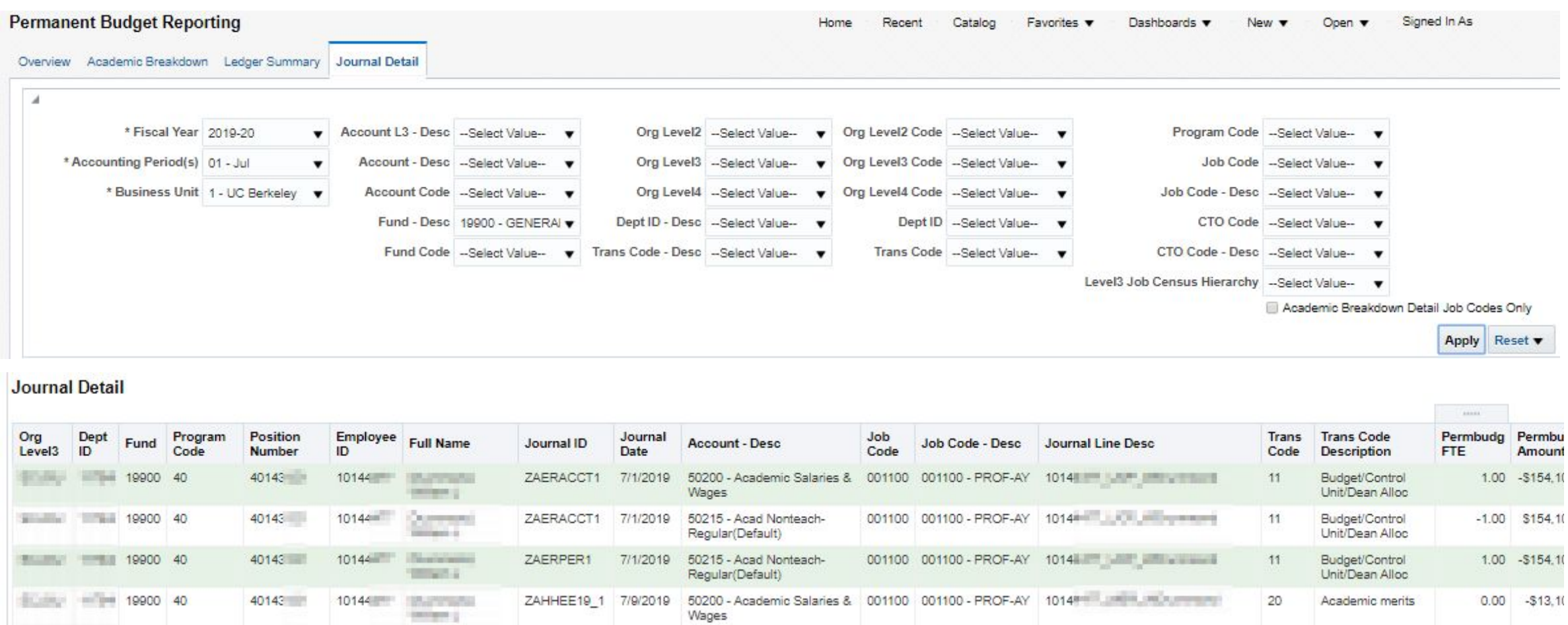

7/1/2019 50215 - Acad Nonteach-

Regular(Default)

001100 001100 - PROF-AY Period 0 Adjustment

 $-1.00$   $$154.10$ 

Budget/Control

Unit/Dean Alloc

11

### *Journal Detail - Employee ID and Full Name*

BFS Permanent Budget Ledger is not configured to store employee ID in a field, so the Cal Answers Permanent Budget report was programmed to look for employee ID at the beginning of the journal line description. It looks for eight or nine numerical characters followed by underscore like "10145678\_"

In the example on the right, the journal line description matches starts with an employee ID, so the Employee ID and Full Name columns are populated.

In the examples on the right, marked in red, the journal line descriptions do not begin with an employee ID, so the Employee ID column is populated with "Batch" and the Full Name column is blank. This is also true in cases where the employee ID appears in the middle or end of the journal line description.

On the right are more examples where the journal line descriptions do not begin with an employee ID. Thus, the Employee ID column is populated with "Batch" and the Full Name column is blank.

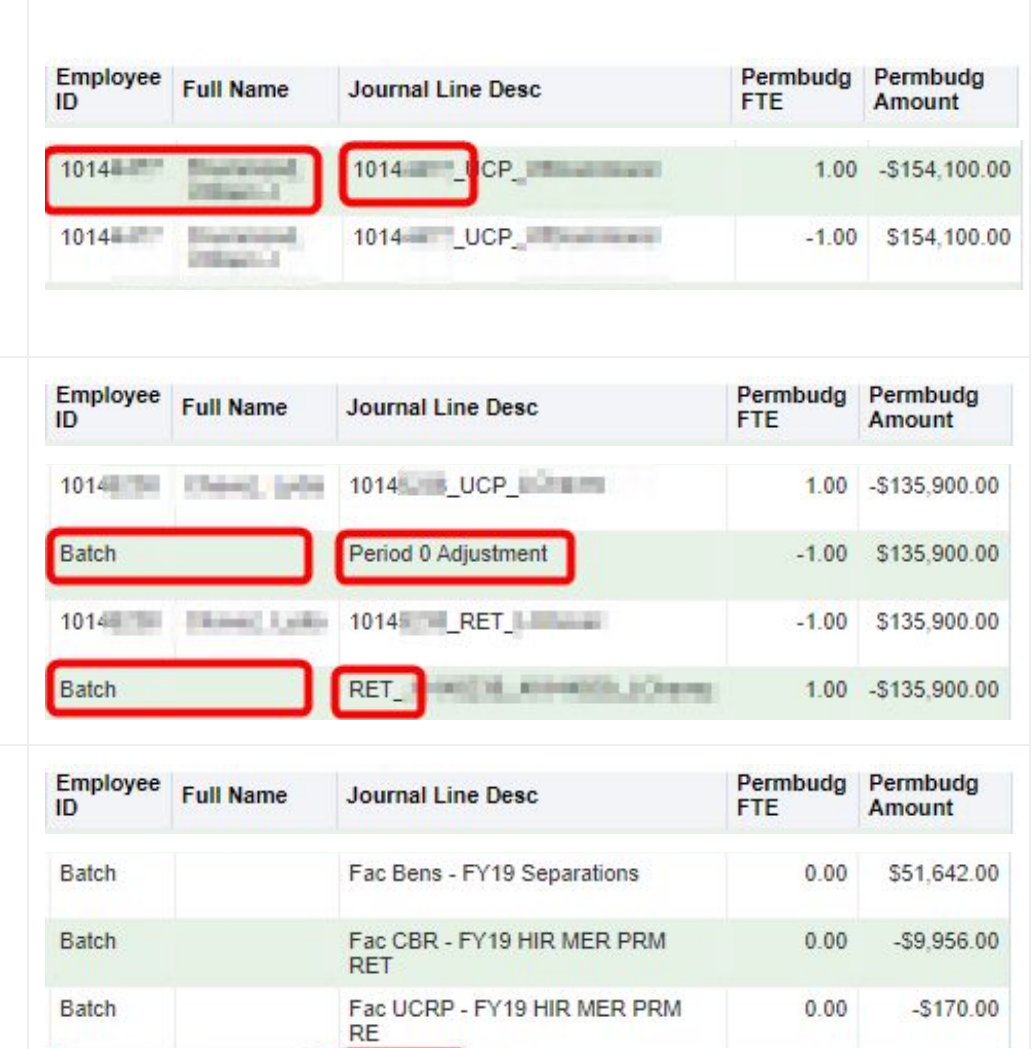